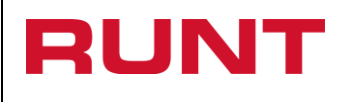

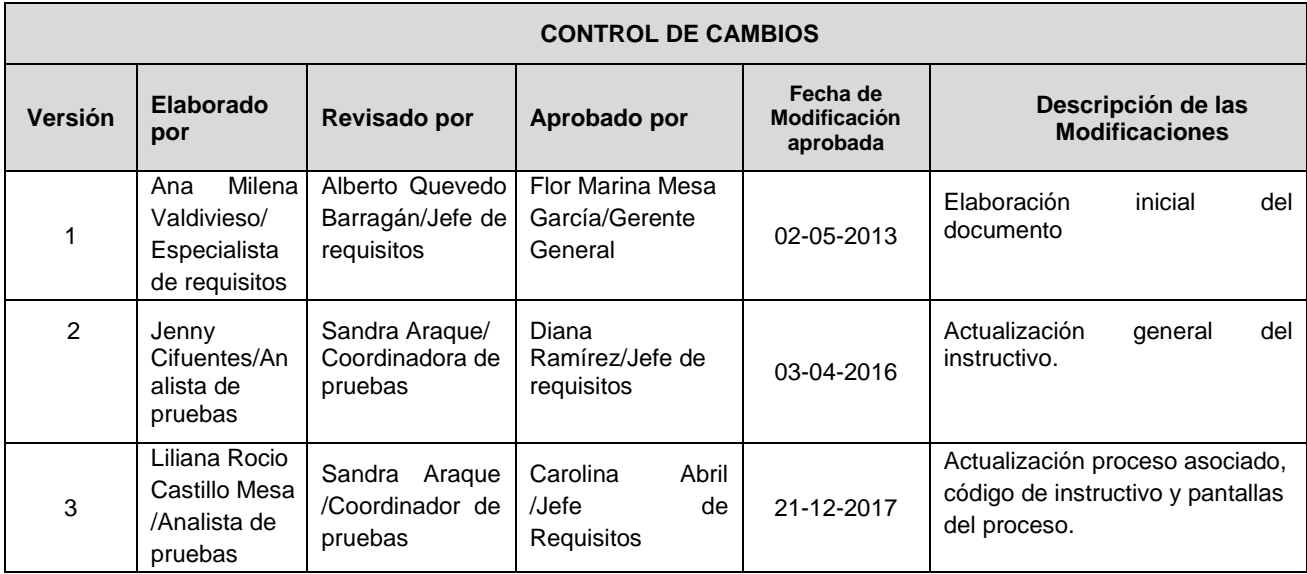

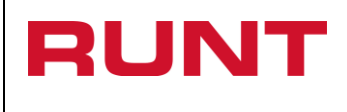

### **TABLA DE CONTENIDO**

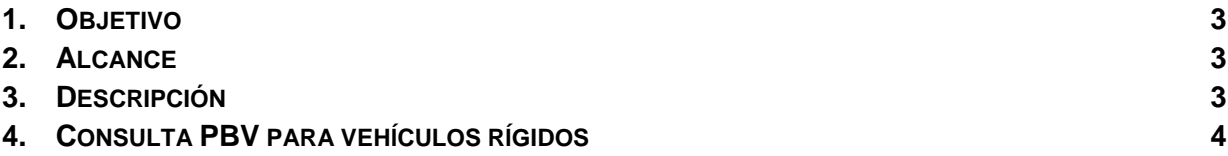

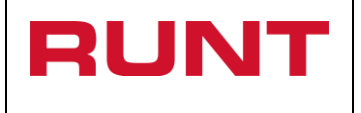

# <span id="page-2-0"></span>**1. Objetivo**

Proporcionar una guía detallada a los usuarios autorizados, para realizar el registro de los criterios específicos pertenecientes a una **Consulta PBV para vehículos rígidos**.

# <span id="page-2-1"></span>**2. Alcance**

Inicia con la selección de la **Consulta de Información** en la página www.runt.com.co y termina con el despliegue en pantalla de la información solicitada.

## <span id="page-2-2"></span>**3. Descripción**

A continuación se detallan las diversas actividades a realizar por parte de los actores encargados de atender la **Consulta de PBV para vehículos rígidos**.

### **Es importante tener en cuenta que:**

- La presentación de los procedimientos está en el mismo orden en el cual el menú se visualiza dentro de la aplicación.
- Los campos de color salmón que aparecen dentro de cada una de las pantallas, son obligatorios, el no ingreso de información en los mismos, genera un mensaje informativo y no permite continuar con el proceso.

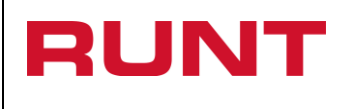

## <span id="page-3-0"></span>**4. Consulta PBV para vehículos rígidos**

Esta opción permite consultar el peso bruto vehicular (PBV), para vehículos rígidos de carga registrados en el sistema RUNT, por número de placa o guarismos de identificación (VIN o MOTOR o CHASIS) o número de identificación de alguno de sus propietarios. El sistema consulta y despliega información registrada previamente.

Para realizar la consulta de PBV, realice los siguientes pasos:

### **Paso 1**

Para iniciar el proceso de Consulta, ingrese a la página [www.runt.com.co](http://www.runt.com.co/) y seleccione la pestaña **Ciudadanos,** como se muestra a continuación:

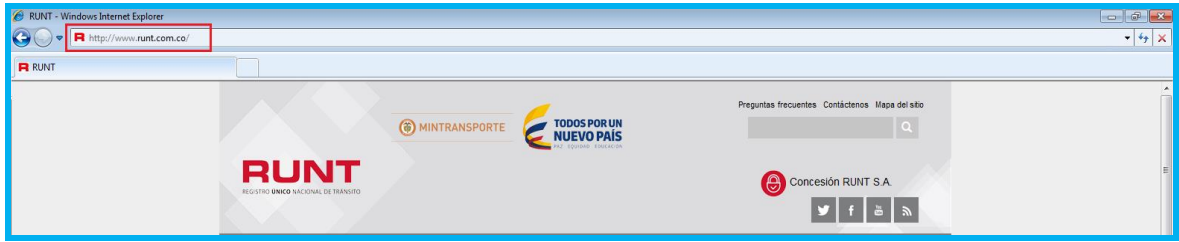

Seleccione la opción "**Ciudadanos**":

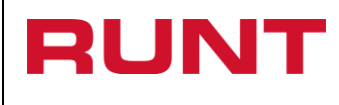

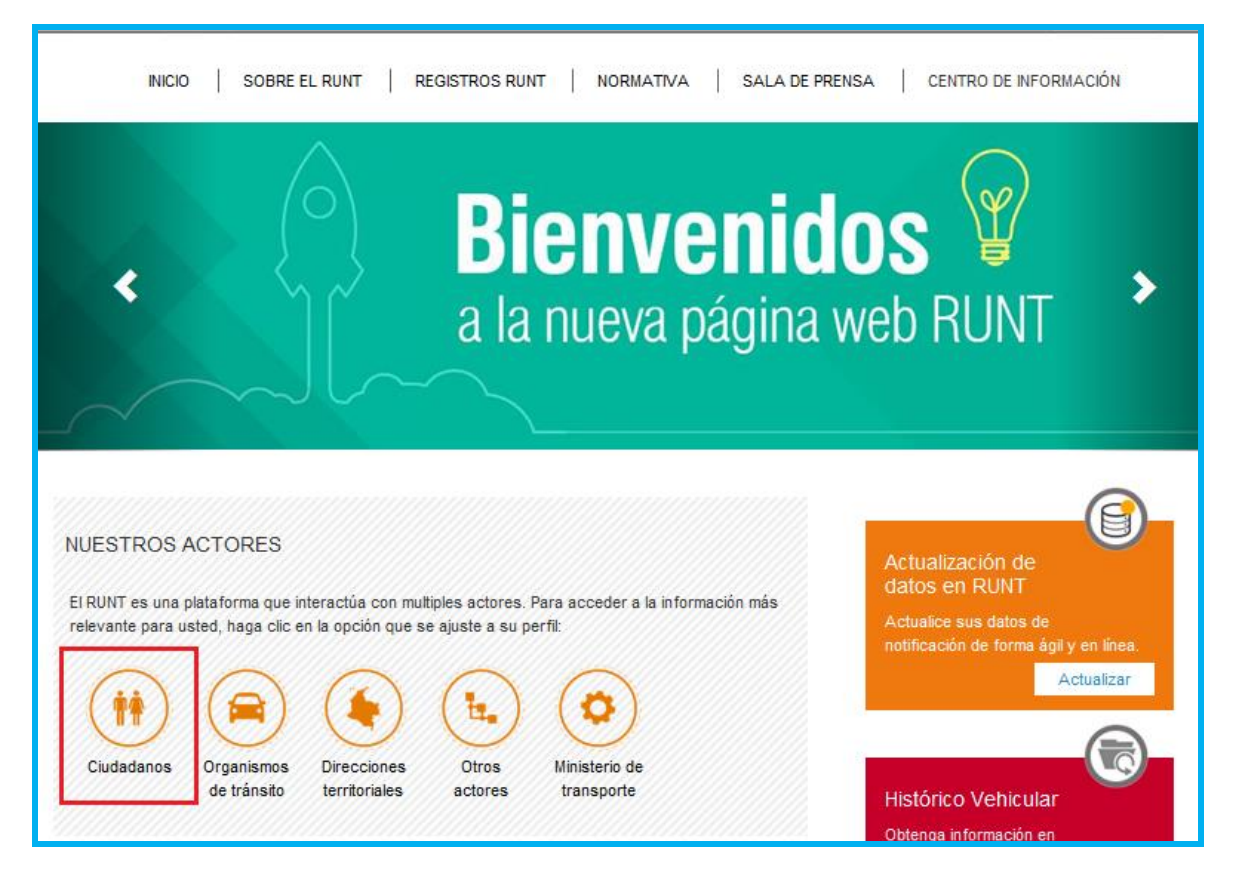

Ingrese a la opción **"Consulta de peso bruto de vehículos rígidos"** ubicada al costado izquierdo de la pantalla y de clic en el botón "**Consulte aquí**"

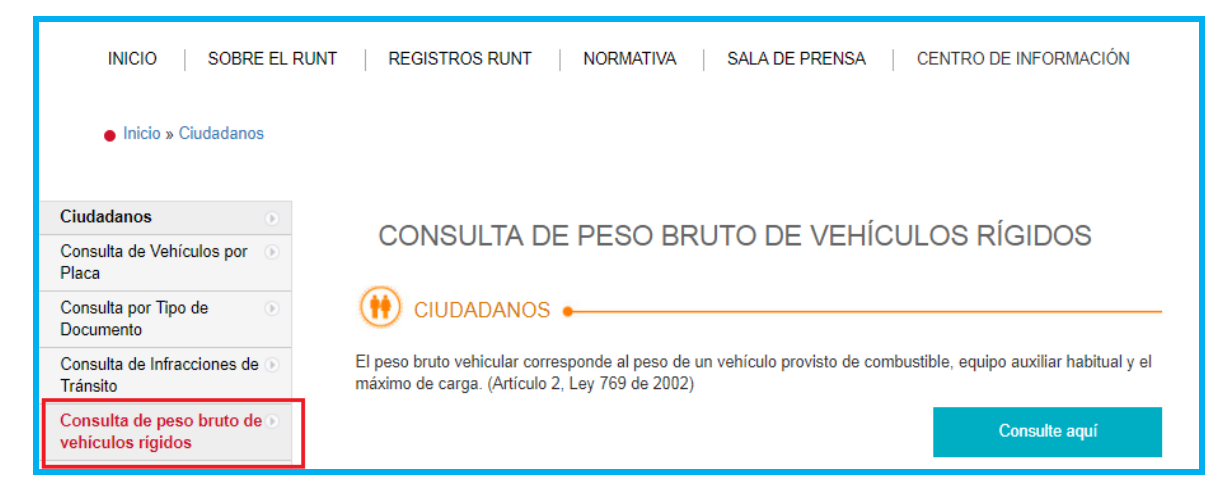

O mediante la sección **"Consulta de peso bruto de vehículos rígidos"** ubicada en la parte inferior de la pantalla:

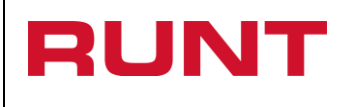

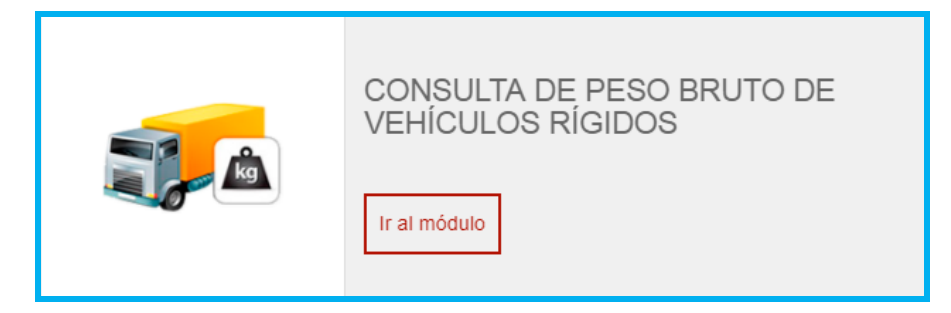

De clic en el botón "Ir al módulo"

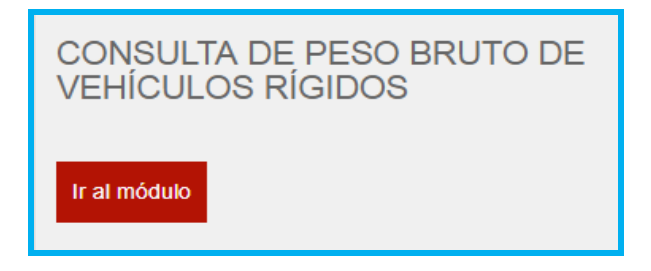

En la ventana visualizará la descripción de la consulta de peso bruto de vehículos rígidos, de clic en el botón "Consulte aquí":

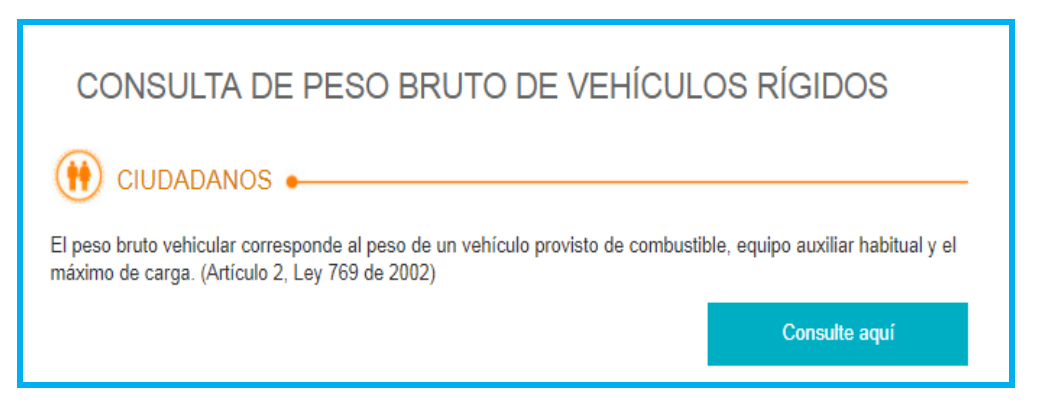

El sistema abre la ventana en la cual se debe diligenciar la información requerida para generar la consulta:

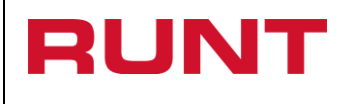

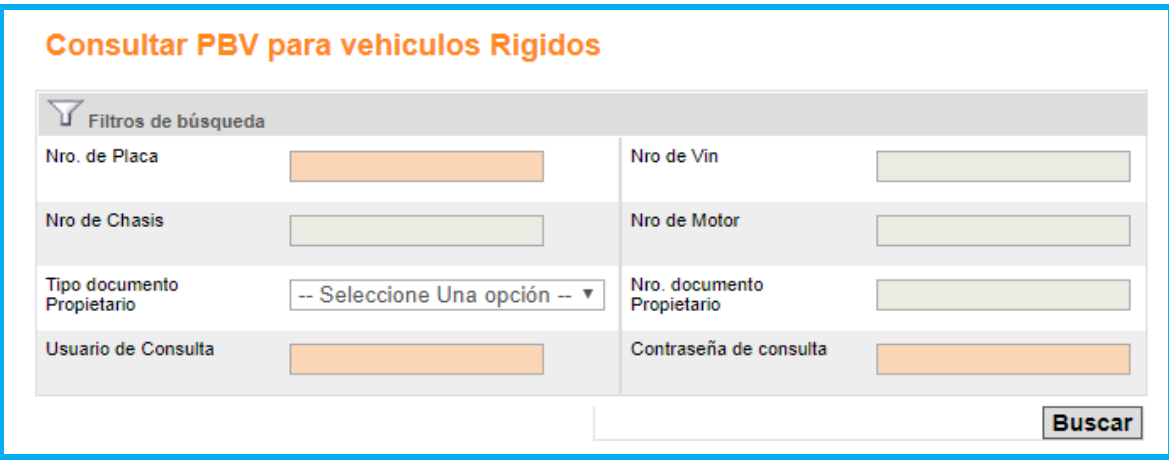

### **Nro. de placa:**

Campo obligatorio. Ingrese el número de placa del vehículo, para el cual se realizará la consulta.

#### **Nro. de VIN:**

Modo editable. Ingrese el número de placa del VIN del vehículo a consultar. Es obligatorio en el caso que se desee consultar información de certificación por caución o certificado de cumplimiento de requisitos.

#### **Nro. de Chasis:**

Modo editable. Ingrese el número de chasis del vehículo.

#### **Nro. de Motor:**

Modo editable. Ingrese el número de motor del vehículo.

#### **Tipo documento propietario:**

Modo editable. Seleccione de la lista el tipo documento que corresponde al propietario del vehículo, para el cual se realizará la consulta.

#### **Nro. documento propietario:**

Modo editable. Ingrese el número de identificación que corresponde al propietario del vehículo, para el cual se realizará la consulta.

#### **Usuario de consulta:**

Campo obligatorio. Ingrese el usuario que corresponde al propietario del vehículo, para el cual se realizará la consulta.

#### **Contraseña de consulta:**

Campo obligatorio. Ingrese la contraseña que corresponde al usuario del propietario del vehículo, para el cual se realizará la consulta.

Botón "Buscar": **Buscar** 

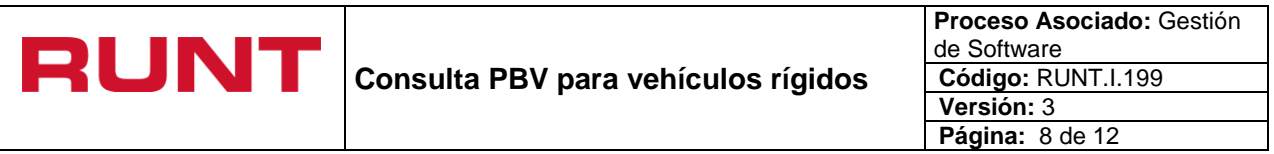

De clic en el botón para buscar la información diligenciada.

En caso que no se ingrese información acorde al formato del dato, el sistema despliega el respectivo mensaje debajo a cada campo involucrado. En tal caso, verifique la información diligenciada:

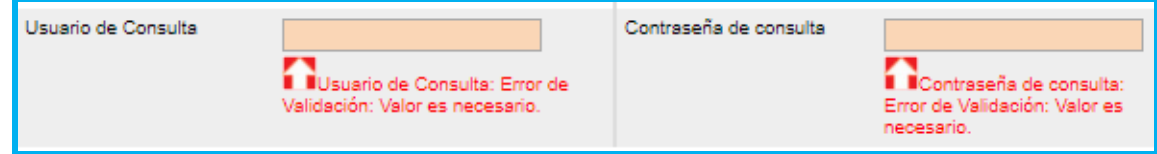

En caso que la información del vehículo no corresponda al registrado en el Registro Nacional Automotor, el sistema despliega el respectivo mensaje en la parte superior. En tal caso, verifique la información diligenciada:

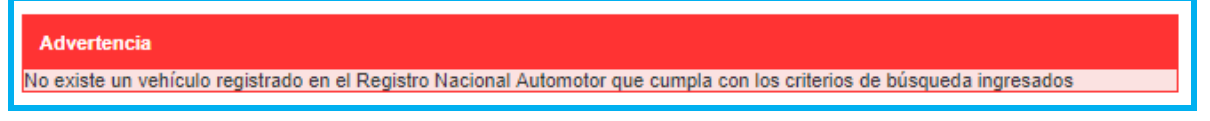

En caso que la información no corresponda a la definida para consulta de PBV vehículos rígidos, el sistema despliega el respectivo mensaje en la parte superior. En tal caso, verifique la información diligenciada:

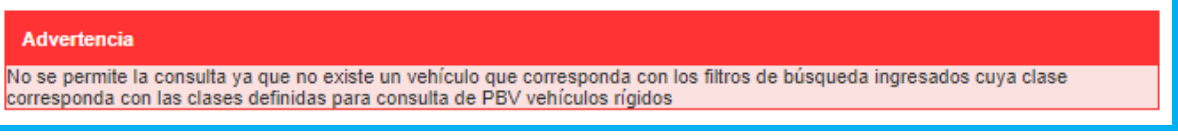

En caso que el sistema valide la existencia del usuario, el sistema despliega el respectivo mensaje en la parte superior. En tal caso, verifique la información diligenciada:

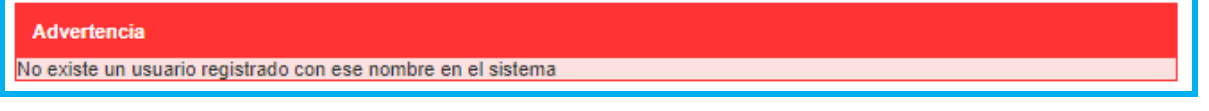

**NOTA:** En caso de NO contar con un usuario registrado, la autoridad competente para realizar la consulta debe solicitar la creación del mismo al administrador del sistema.

En caso de no encontrar registrado el vehículo en el RUNT, el propietario debe informarlo al Organismo de Tránsito correspondiente, para que este realice la migración del mismo. Si el vehículo presenta diferencias entre la información de la Licencia de Tránsito y la registrada en el RUNT y/o la existencia de algún registro de acto de limitación o gravamen a la propiedad del vehículo que impida la realización del proceso, o sanción ejecutoriada de aquellas que impiden la realización de trámites de tránsito, debe realizar, previamente a la postulación, los ajustes correspondientes ante el Organismo de Transito donde se encuentre matriculado el vehículo.

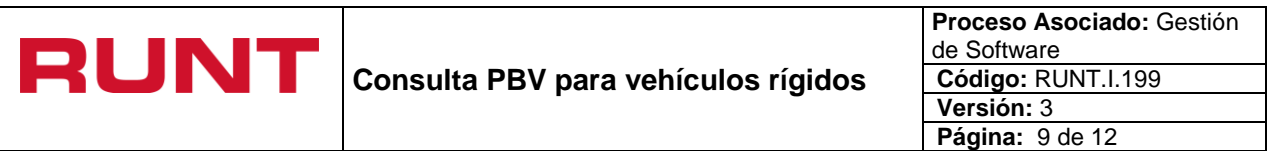

Una vez ingresada la información para realizar la consulta, los resultados se visualizarán similar a la siguiente pantalla, en la cual cada sección se despliega para visualizar la información consultada:

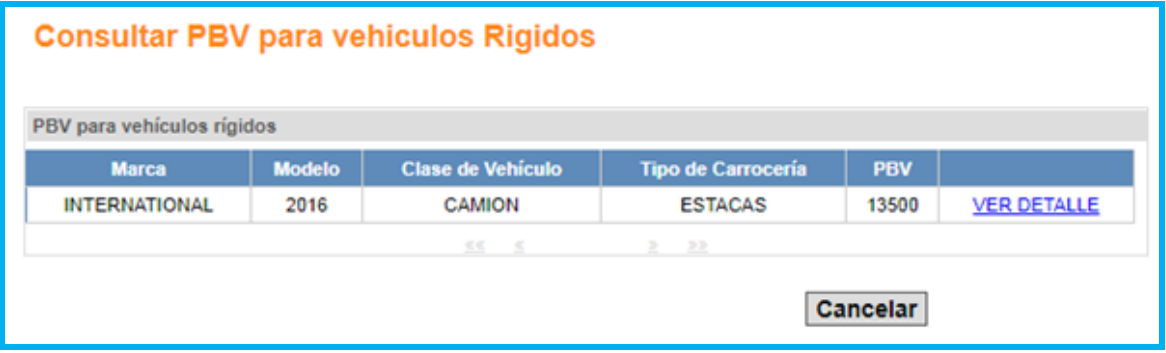

Al dar clic en el botón "Cancelar" **Cancelar** regresa a la pantalla anterior.

Al dar clic en el link "Ver Detalle" **VER DETALLE** el sistema muestra la información detallada de los datos del vehículo consultado:

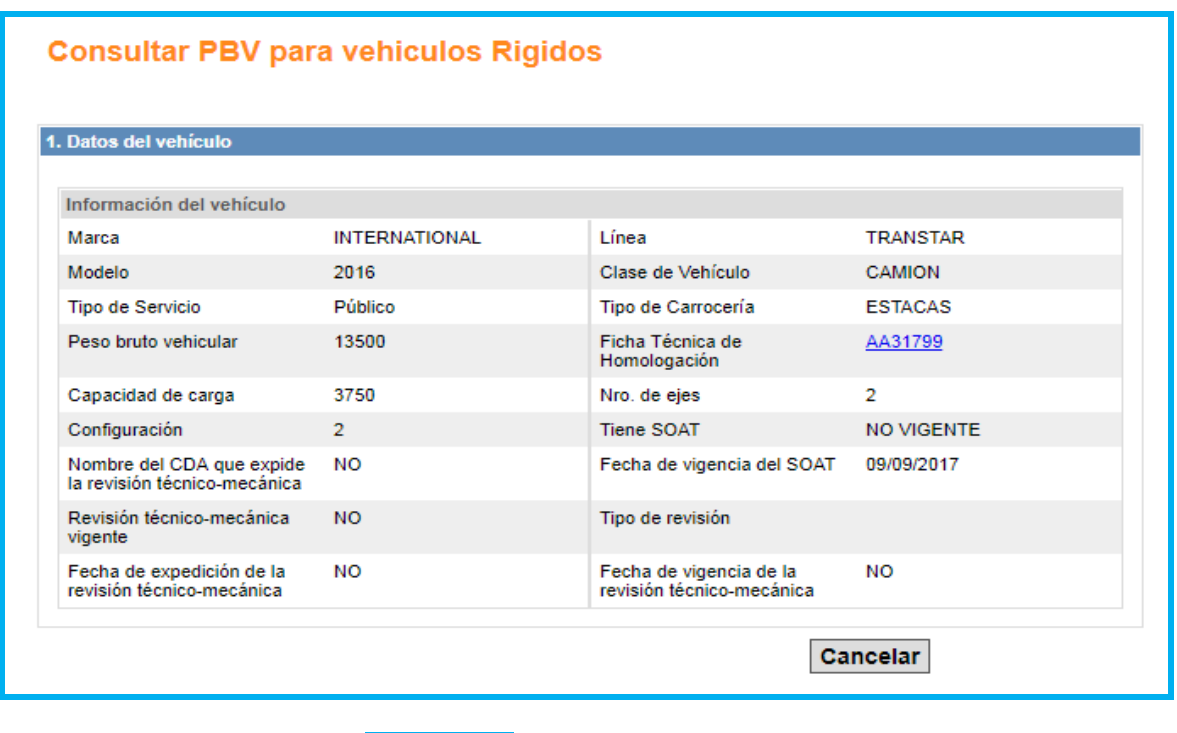

Al dar clic en el botón "Cancelar" **Cancelar** regresa a la pantalla anterior.

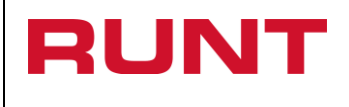

Al dar clic en el link "Ficha Técnica de Homologación" el sistema muestra la información detallada del vehículo consultado:

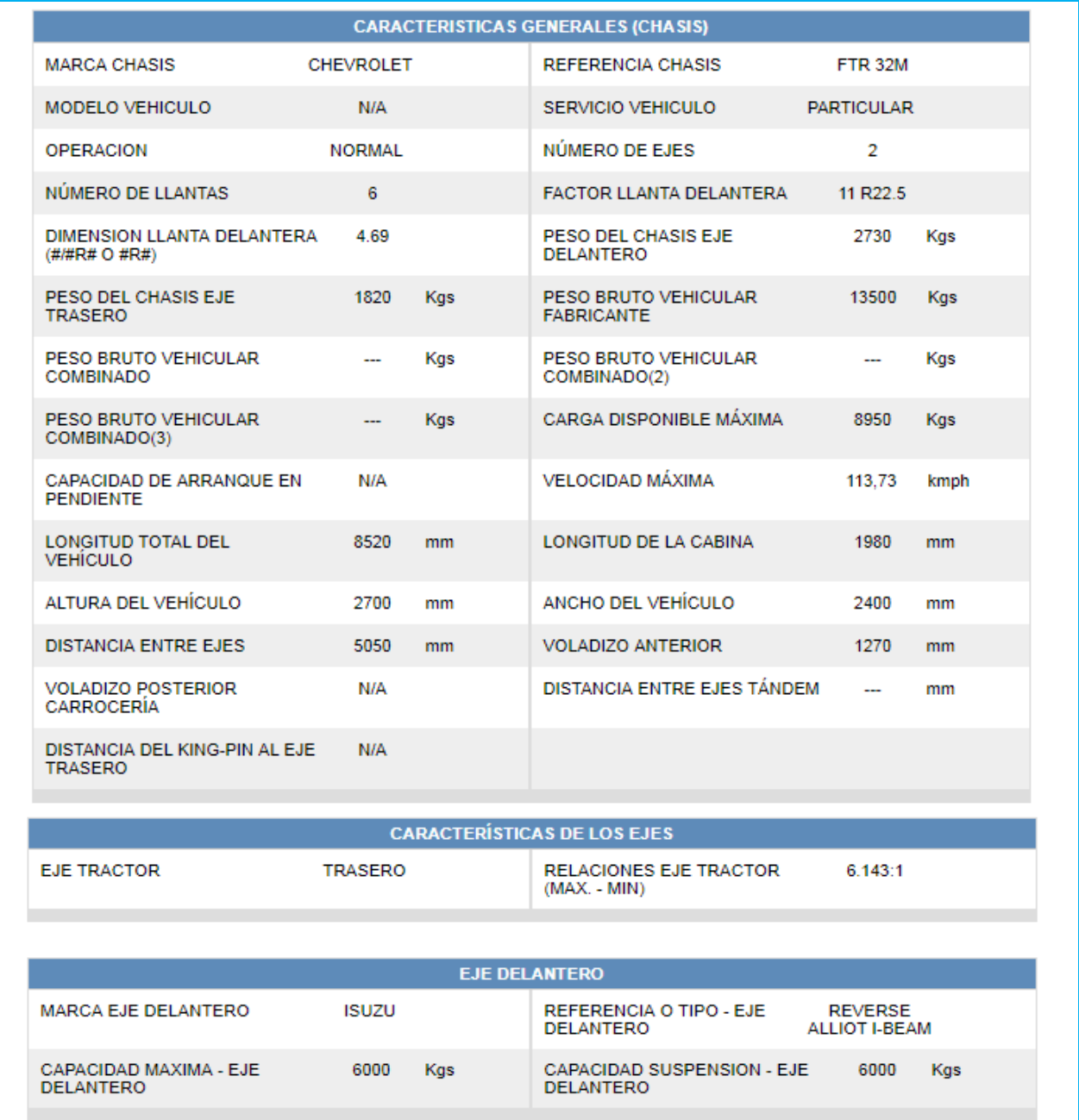

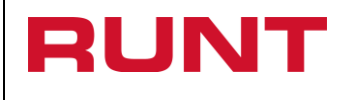

**Proceso Asociado:** Gestión de Software **Código:** RUNT.I.199 **Versión:** 3 **Página:** 11 de 12

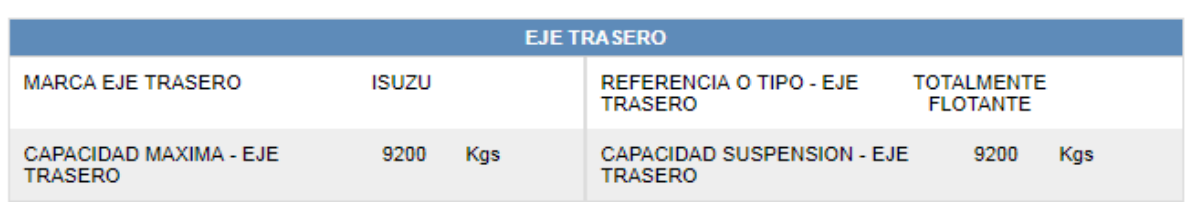

#### **CARACTERÍSTICAS DE LA DIRECCION**

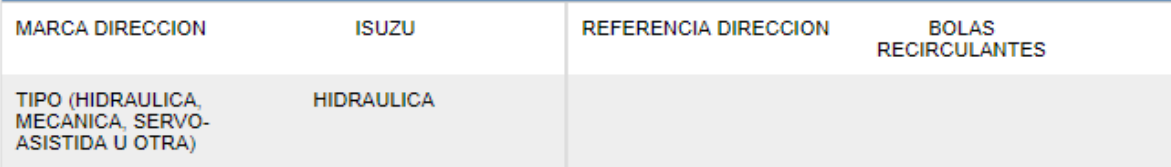

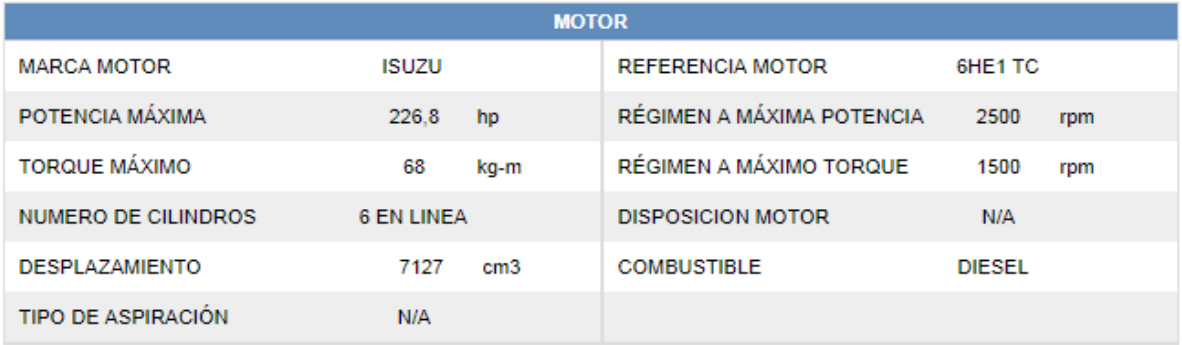

#### **CARACTERÍSTICAS DE LA CAJA DE VELOCIDADES**

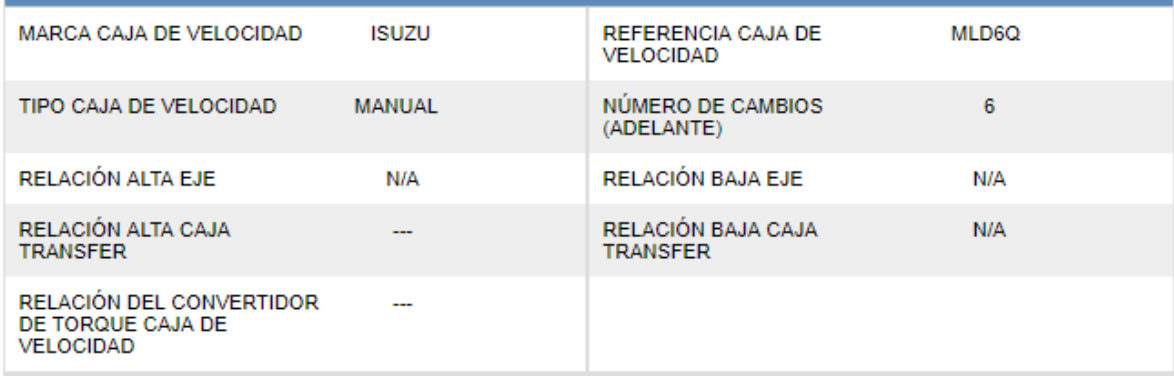

## **CARACTERISTICAS DE LOS FRENOS**

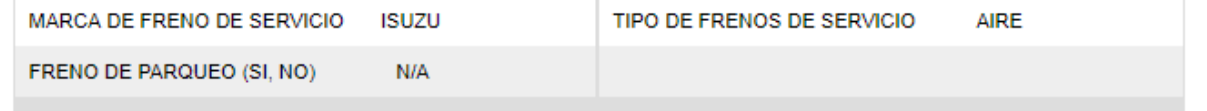

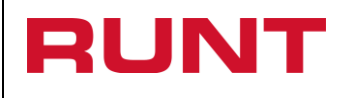

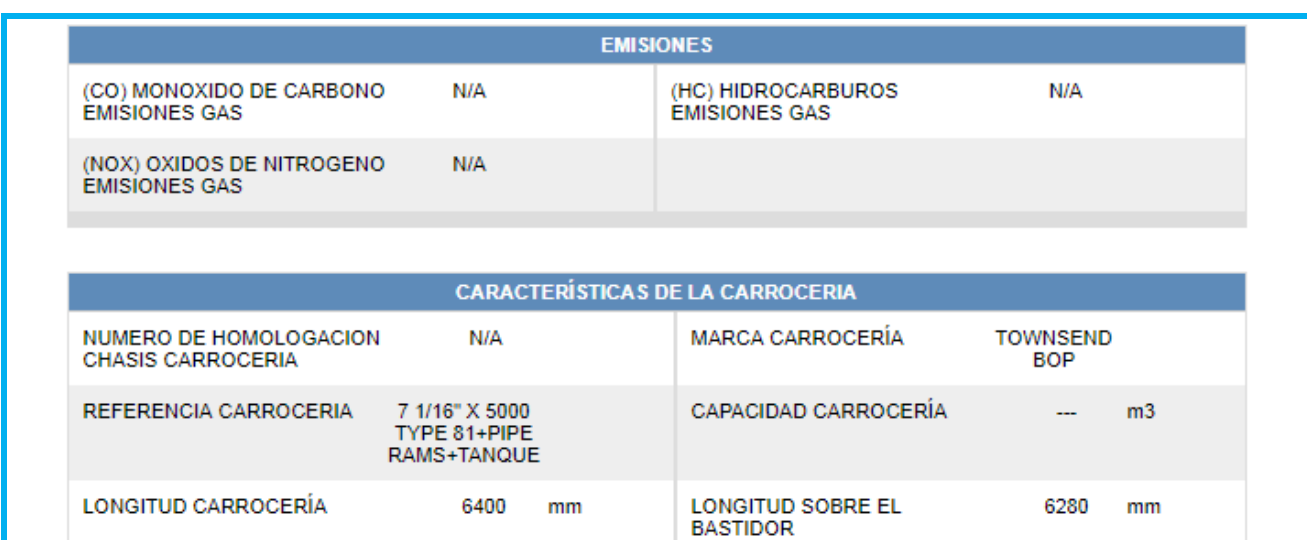

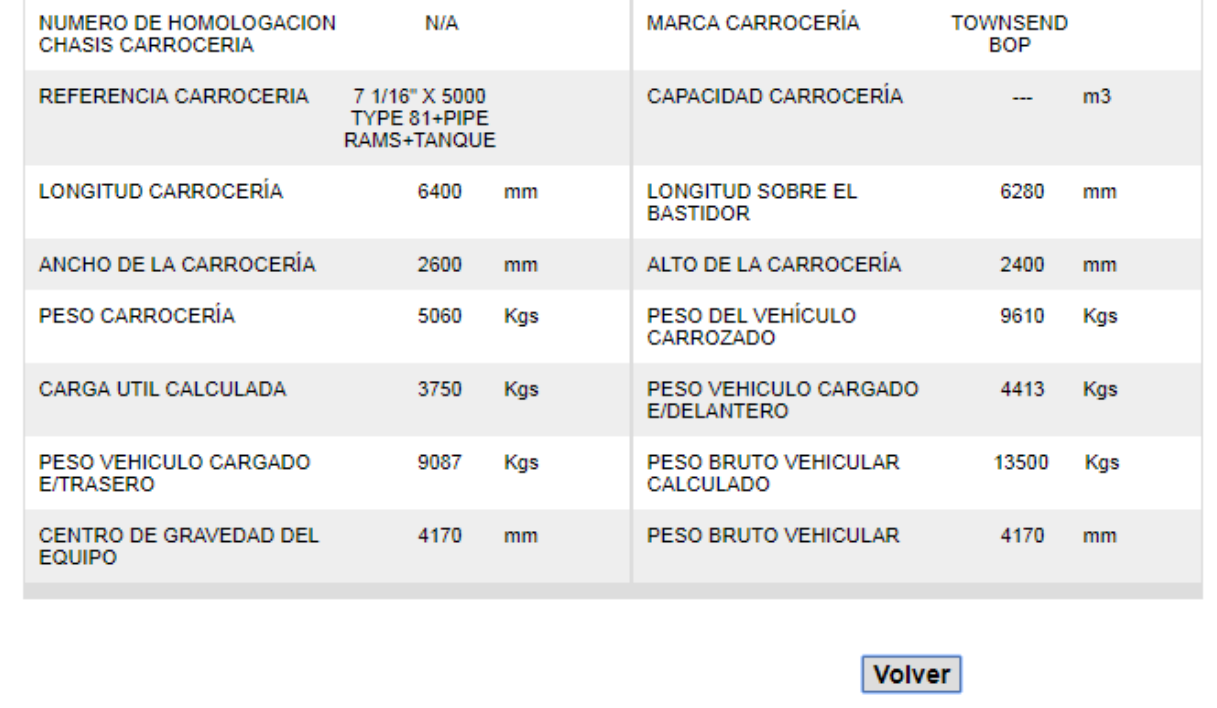

Para realizar uno nueva consulta de clic en Volver.